## Acceso Federado a servicio ZOOM.

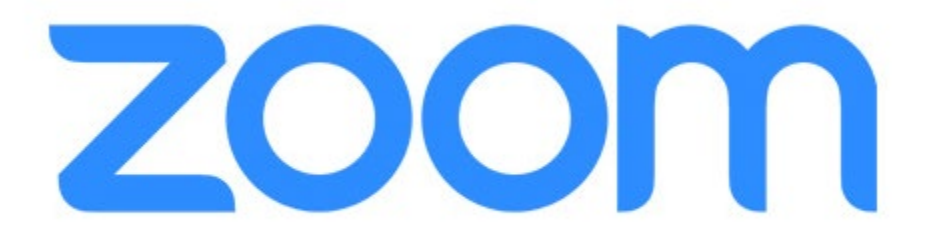

Actualmente, la forma correcta para acceder al servicio Plaza de REUNA con el fin de utilizar ZOOM, es mediante el acceso Federado ya disponible para la comunidad Universitaria.

El antiguo acceso vía "ID de REUNA" ya no estará disponible.

Lo primero, es dirigirse a plaza.reuna.cl

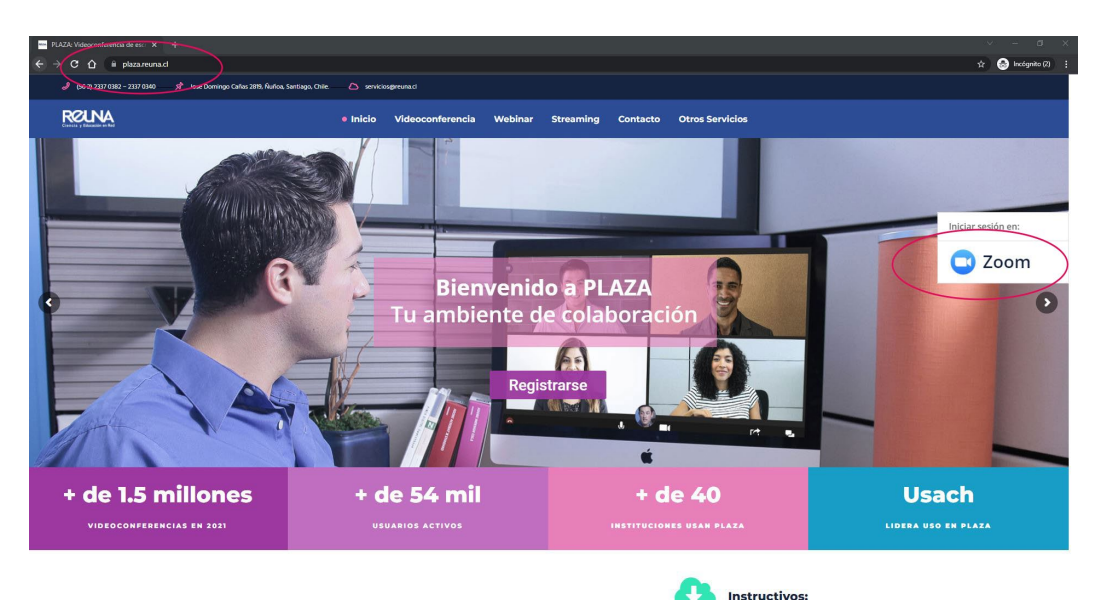

Figura 1. Sitio principal de plaza.reuna.cl

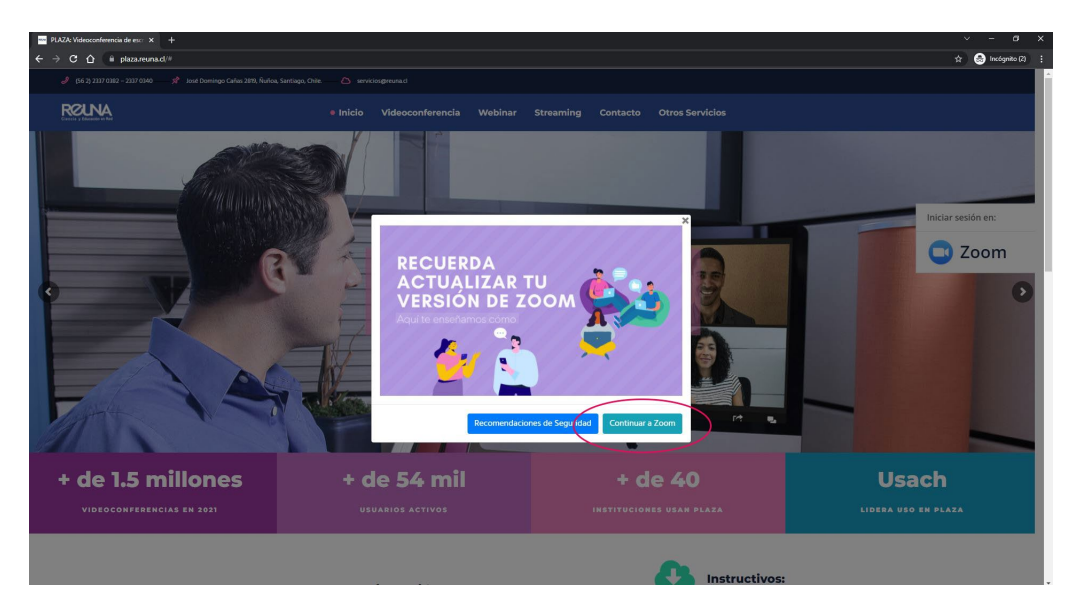

Figura 2. Popup de sitio principal

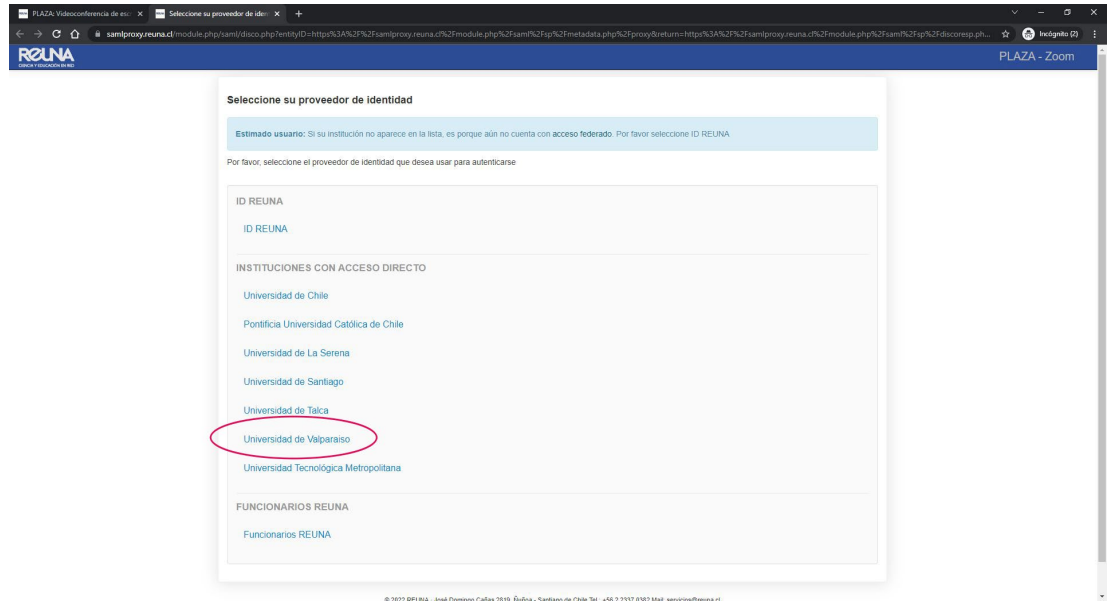

Figura 3. Seleccionar "Universidad de Valparaíso"

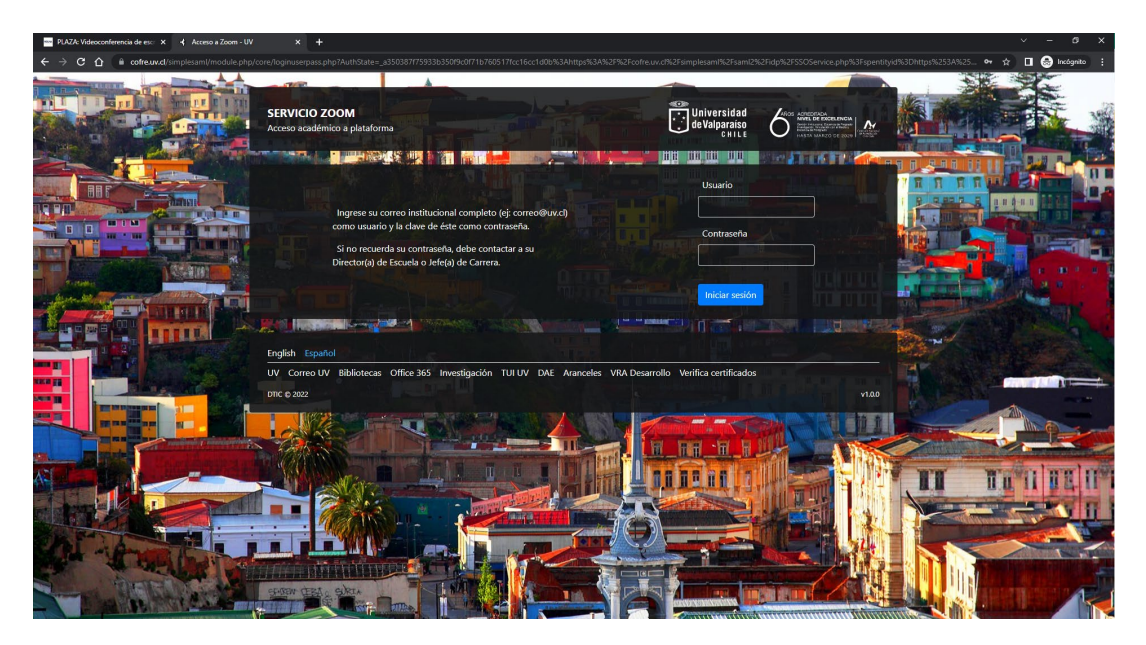

Figura 4. Panel principal de acceso a perfil Zoom.

Manual de usuario – Acceso Federado a recursos Zoom – Marzo 2023 DTIC Universidad de Valparaíso - Chile

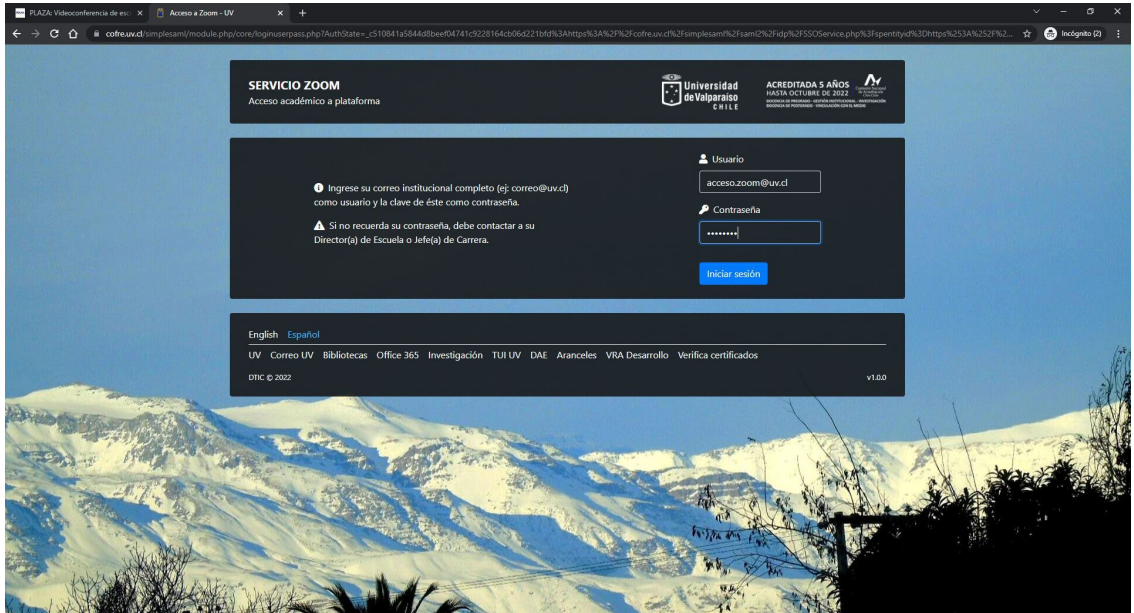

Figura 5. Ingresar su correo electrónico y la contraseña de éste.

| M Active su cuenta de Zoom - acco X Mi perfil - Zoom                       | $x +$                      |                                                                                                    | σ<br>w                  |
|----------------------------------------------------------------------------|----------------------------|----------------------------------------------------------------------------------------------------|-------------------------|
| $\leftarrow$<br>$\Omega$<br>a reuna.zoom.us/profile<br>C.<br>$\rightarrow$ |                            |                                                                                                    | a Incógnito (2)<br>◎ ☆  |
| N۵                                                                         |                            | Unirse a una reunión                                                                                                    | Iniciar una reunión -   |
| <b>Perfil</b><br>Reuniones<br>Seminarios web<br>Grabaciones                |                            | When you join meetings and webinars hosted on Zoom, your profile information, including your name and profile picture, may be visible to other participants. Your name and<br>& email address will also be visible to the account owner and host when you join meetings or webinars on their account while you're signed in. The account owner and others in<br>the meeting can share this information with apps and others.<br>acceso.zoom@uv.cl<br>Universidad de Valparaiso<br>Compañía | Editar                  |
| Configuración<br>Perfil de cuenta<br><b>Reportes</b>                       |                            |                                                                                                    |                         |
|                                                                            | Personal                   |                                                                                                    |                         |
| Centro de aprendizaje de Zoom                                              | Teléfono                   | No configurado(a)                                                                                                    | <b>Add Phone Number</b> |
| Asistir a una capacitación en vivo<br>Tutoriales en video                  | Idioma                     | Español                                                                                                    | Editar                  |
| Base de conocimiento                                                       | Zona horaria               | (GMT-3:00) Santiago                                                                                                    | Editar                  |
|                                                                            | Formato de fecha           | Example: 01/18/2022<br>mm/dd/yyyy                                                                                                    | Editar                  |
|                                                                            | Formato de hora            | Use 12-hour time (Example: 02:00 PM)                                                                                                    | Editar                  |
|                                                                            | Meeting                    |                                                                                                    |                         |
|                                                                            | ID personal de la reunión. | ****** * 288 w<br>https://reuna.zoom.us/j/********288?pwd=UEozeFk0eHM0eHVqYTkvWHArTGhzZz09<br>v Usar esta ID para reuniones instantáneas                                                                                                    | Editar                  |

Figura 6. Finalmente se accede al perfil de Reuna-Zoom

En el caso que sea **primera vez que se dispone a utilizar ZOOM** mediante el servicio Reuna/Plaza, debe seguir los siguientes pasos para activar su cuenta:

Al igual que en la Figura 5. Ingresa las credenciales de acceso de su cuenta de correo Institucional. A continuación, el sistema le indicará confirmar su dirección, como se ve en la siguiente imagen:

(Cabe señalar que es **muy importante activar las Apps no seguras de Google**. Dicha activación la puede revisar en el siguiente [LINK\)](https://dtic.uv.cl/images/docs/manuales/Correo%20Gmail/App%20no%20seguras%20Google.pdf)

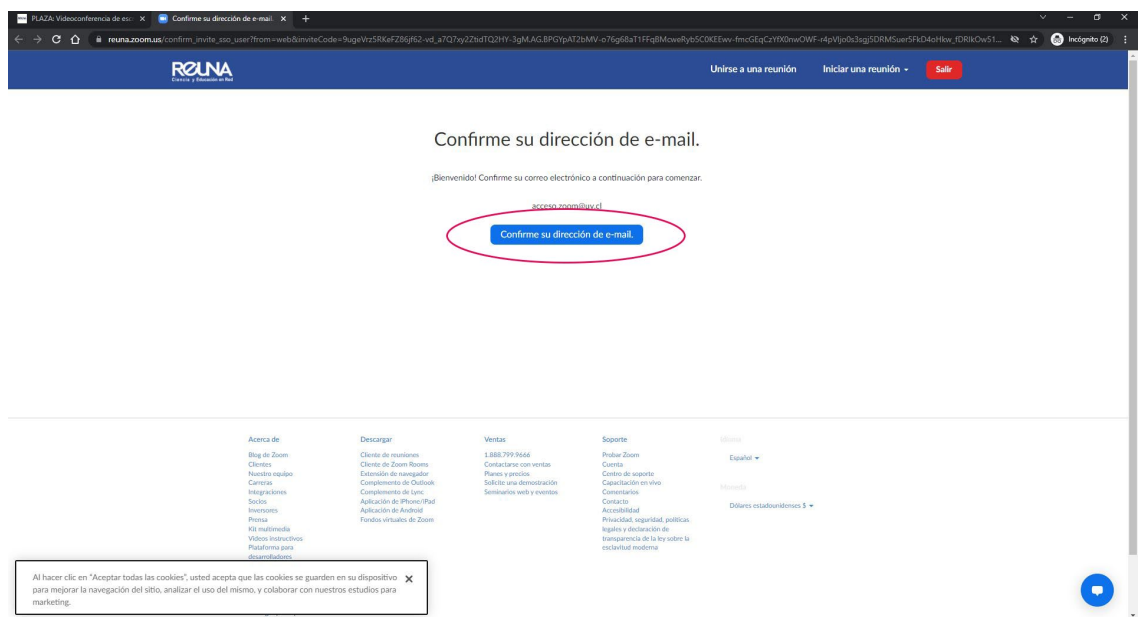

Figura 7. Confirmar su correo electrónico.

Manual de usuario – Acceso Federado a recursos Zoom – Marzo 2023 DTIC Universidad de Valparaíso - Chile

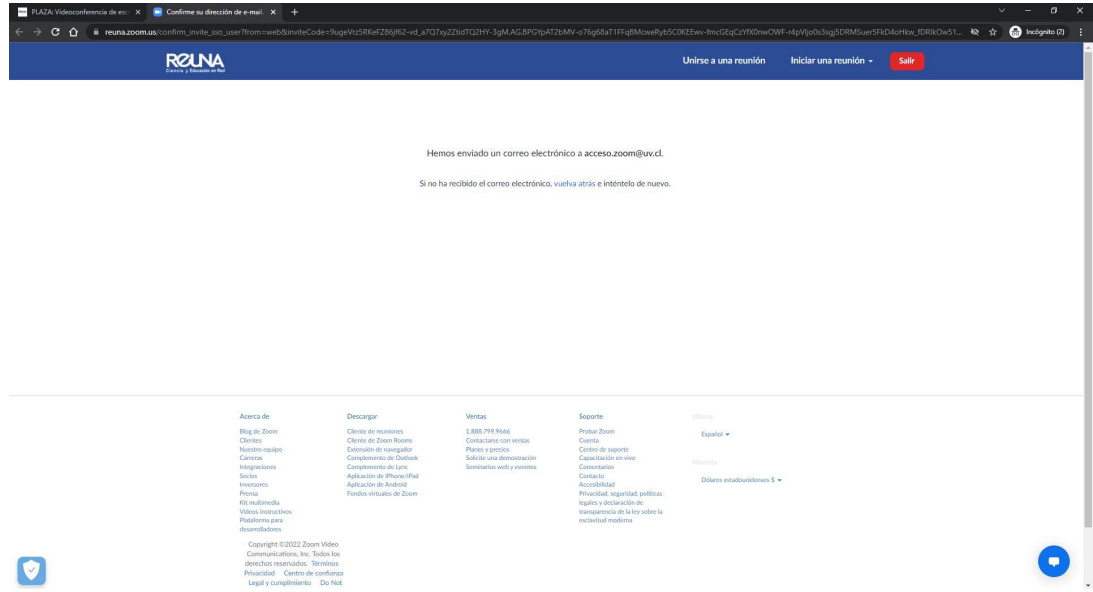

Figura 8. Se envía correo electrónico para confirmar.

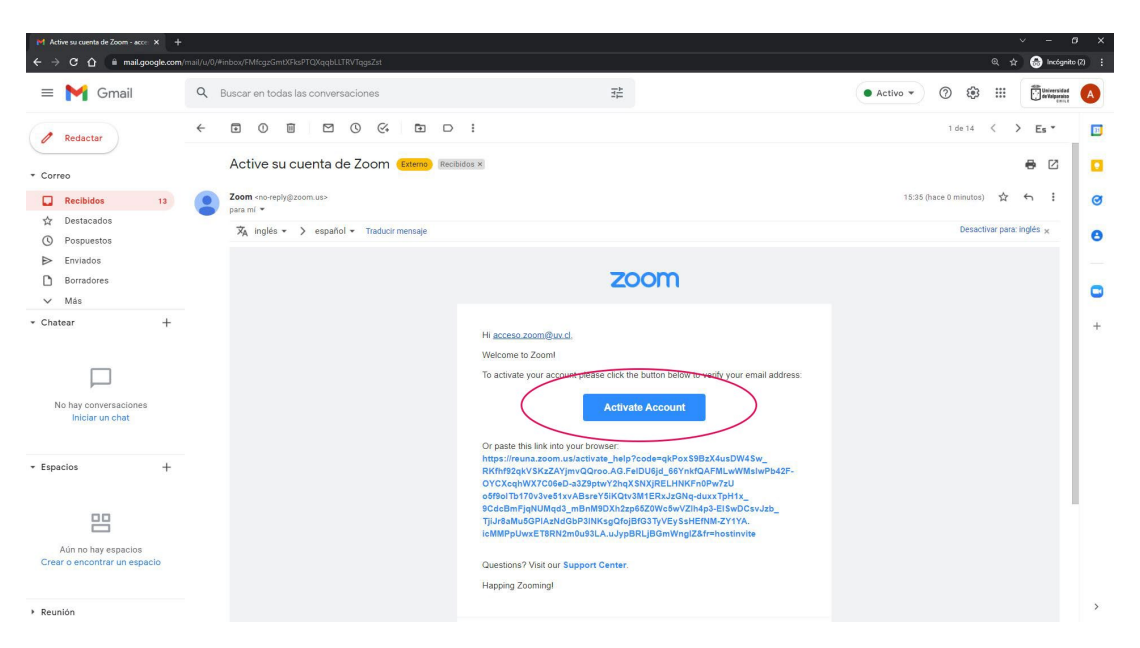

Figura 9. Activar cuenta.

Manual de usuario – Acceso Federado a recursos Zoom – Marzo 2023 DTIC Universidad de Valparaíso - Chile

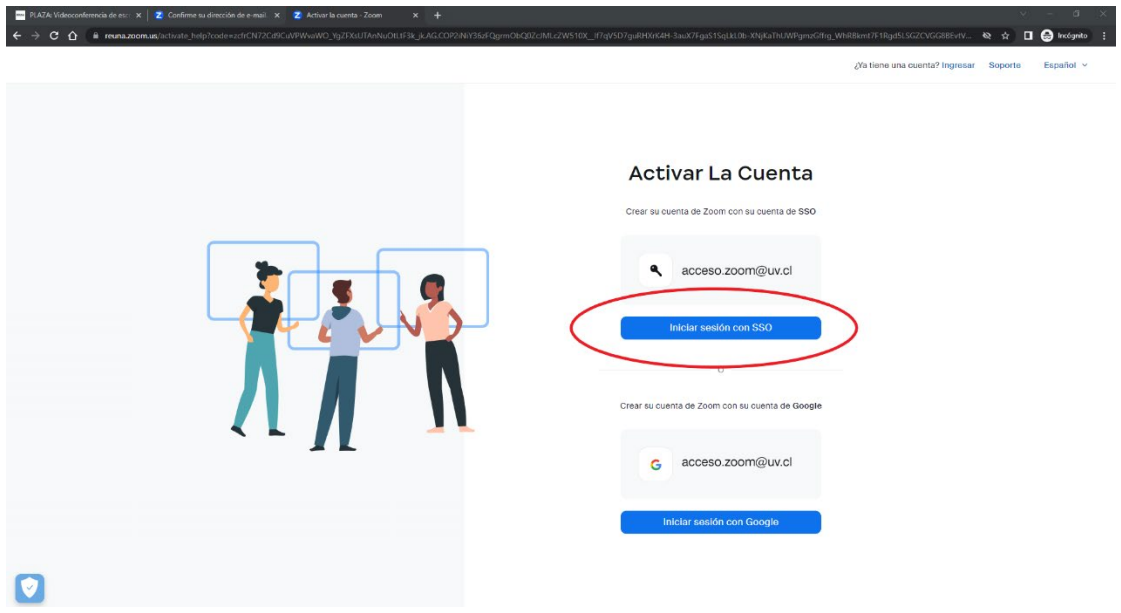

Figura 10. Último paso para activar cuenta.

| $\sigma$<br>M Active su cuenta de Zoom - acce X Mi perfil - Zoom<br>$\sim$<br>$\times$<br>$x +$  |                           |                                                                                                    |                                |  |  |
|--------------------------------------------------------------------------------------------------|---------------------------|----------------------------------------------------------------------------------------------------|--------------------------------|--|--|
| $\leftarrow$ $\rightarrow$ C $\leftarrow$ a reuna.zoom.us/profile                                |                           |                                                                                                    | a Incógnito (2) :<br>● ☆       |  |  |
| <b>RØLNA</b>                                                                                     |                           | Unirse a una reunión                                                                                                    | Iniciar una reunión +<br>Salir |  |  |
| Perfil<br>Reuniones<br>Seminarios web<br><b>Grabaciones</b><br>Configuración<br>Perfil de cuenta |                           | When you join meetings and webinars hosted on Zoom, your profile information, including your name and profile picture, may be visible to other participants. Your name and<br>& email address will also be visible to the account owner and host when you join meetings or webinars on their account while you're signed in. The account owner and others in<br>the meeting can share this information with apps and others.<br>acceso.zoom@uv.cl<br>Universidad de Valparaiso<br>Compañía | Editar                         |  |  |
| Reportes                                                                                         |                           |                                                                                                    |                                |  |  |
|                                                                                                  | Personal                  |                                                                                                    |                                |  |  |
| Centro de aprendizaje de Zoom                                                                    | Teléfono                  | No configurado(a)                                                                                                    | <b>Add Phone Number</b>        |  |  |
| Asistir a una capacitación en vivo                                                               | Idioma                    | Español                                                                                                    | Editar                         |  |  |
| Tutoriales en video                                                                              |                           |                                                                                                    |                                |  |  |
| Base de conocimiento                                                                             | Zona horaria              | (GMT-3:00) Santiago                                                                                                    | Editar                         |  |  |
|                                                                                                  | Formato de fecha          | mm/dd/yyyy<br>Example: 01/18/2022                                                                                                    | Editar                         |  |  |
|                                                                                                  | Formato de hora           | Use 12-hour time (Example: 02:00 PM)                                                                                                    | Editar                         |  |  |
|                                                                                                  |                           |                                                                                                    |                                |  |  |
|                                                                                                  | Meeting                   |                                                                                                    |                                |  |  |
|                                                                                                  | ID personal de la reunión | ******* 288 **<br>https://reuna.zoom.us/j/********288?pwd=UEozeFk0eHM0eHVqYTkvWHArTGhzZz09<br>√ Usar esta ID para reuniones instantáneas                                                                                                    | Editar                         |  |  |

Figura 11. Finalmente se accede al perfil de Reuna-Zoom.